# Das Tool zur Verbandstoffsuche in der Arztsoftware

Eine Zusammenstellung von Tipps, Tricks und Wissenswertem für Anwenderinnen und Anwender

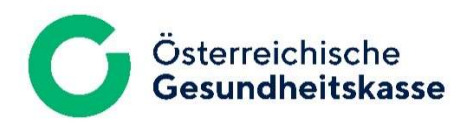

März 2024

# Inhalt

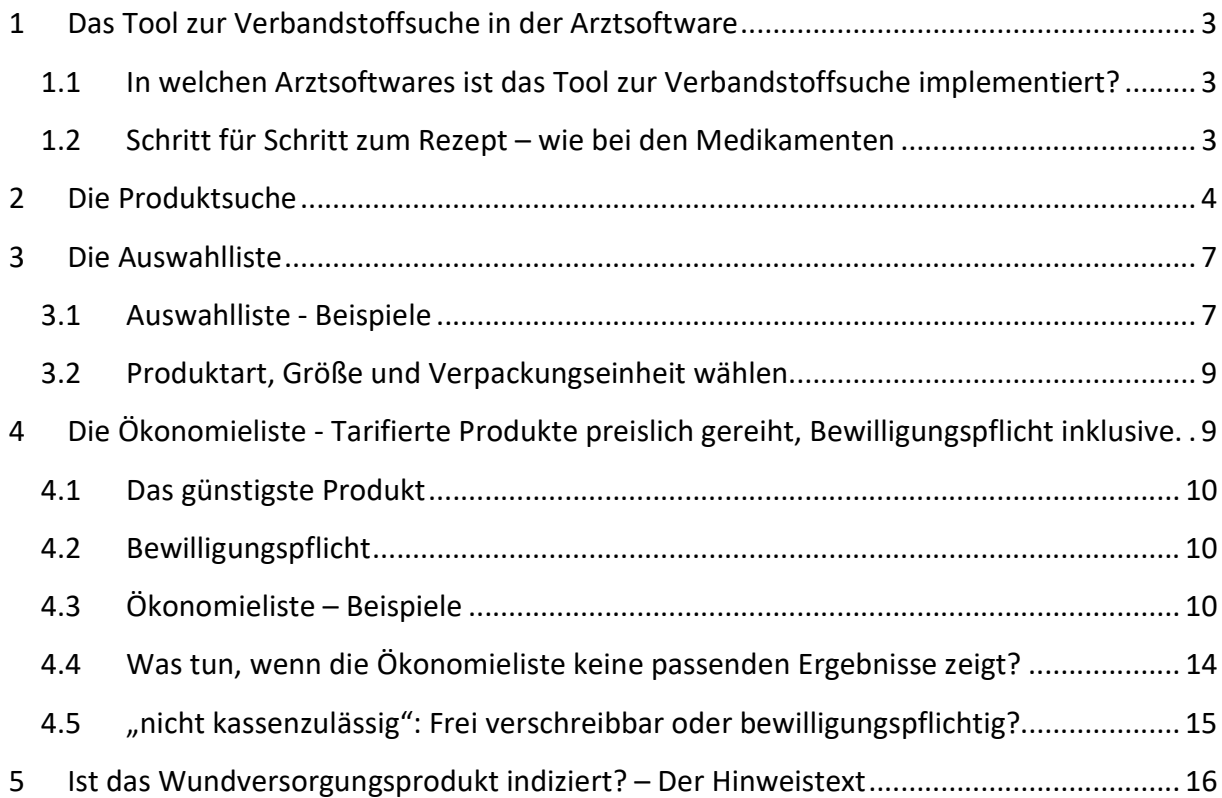

## 1 Das Tool zur Verbandstoffsuche in der Arztsoftware

Die Österreichische Gesundheitskasse stellt für oberösterreichische Verordnerinnen und Verordner das Tool zur Verbandstoffsuche für die Verordnung von Wundversorgungsprodukten zur Verfügung.

Mithilfe dieses Tools wird die Auswahl eines Wundversorgungsprodukts erleichtert, das in Oberösterreich auf Kosten der ÖGK abgegeben werden kann.

Neben dem Online-Tool Verbandstoffsuche und der Handy-App ist das Tool auch in einigen Arztsoftwares integriert. Wichtig ist: Die dort angezeigten Tariflisten und die Bewilligungsvorschriften sind nur bei Verbandstoffabgabe in Oberösterreich gültig. Aus diesem Grund ist das Tool zur Verbandstoffsuche (in der Regel) nur in Arztsoftwares oberösterreichischer User sichtbar.

### 1.1 In welchen Arztsoftwares ist das Tool zur Verbandstoffsuche implementiert?

Mit folgenden Arztsoftwares gibt es Vereinbarungen zur Implementierung des Tools zur Verbandstoffsuche:

- CGM PCPO
- Innomed
- Medstar/WIS
- MedXpert
- Lidlbauer (CEO-MED)

Die dahinterstehenden Softwarefirmen sorgen für das regelmäßige Update ihrer Softwares und erhalten dafür eine Aufwandsentschädigung von der ÖGK.

Der Datensatz des steht öffentlich zum Download bereit. Folglich kann jeder weitere Anbieter von Arztsoftware dieses nützliche Werkzeug implementieren. Fragen Sie Ihren Arztsoftwarehersteller.

### 1.2 Schritt für Schritt zum Rezept – wie bei den Medikamenten

Nach Information der Softwarefirmen wurden für die Verbandstoffsuche die Funktionen des Öko-Tools Medikamente auf die Wundversorgungsprodukte übertragen. Dies ist auch daran zu erkennen, dass die verschiedenen Listen und Fenster analog zum Bereich Medikamente benannt sind, beispielsweise "Original" und "Medikamente-gleicher Wirkstoff".

Wichtig für das Verständnis der Funktionsweise ist, dass die Software auf das Warenverzeichnis des Apothekenverlags zugreift, um Informationen zu Wundversorgungsprodukten zu erhalten. Damit sind Einschränkungen verbunden, z.B. die Schreibweise von Produktnamen.

Der Vorteil dieser Vorgehensweise liegt darin, dass Verordnungen für Wundversorgungsprodukte wie gewohnt ausgestellt werden können.

## 2 Die Produktsuche

Geben Sie den Produktnamen in die Suchmaske ein und bestätigen Sie die Eingabe mit "Enter".

Für alle Arztsoftwares gilt: Für die Produktsuche ist - wie im Medikamentenbereich - ein Produktname erforderlich. Die Softwares schlagen im Warenverzeichnis des Apothekenverlags Ihren Suchbegriff nach. Dort sind nur Produktnamen und keine Produktgruppen hinterlegt, ergo kann nur nach Produktnamen gesucht werden.

Es reicht aus, einen einzigen Namen aus der gewünschten Produktgruppe zu kennen und in die Suchleiste einzugeben. In der "Ökonomieliste" (siehe Punkt 4) werden letztendlich alle tarifierten Produkte aus dieser Gruppe angezeigt, und Sie können daraus das passende Produkt auswählen.

Tipp: Nicht immer sind konkrete Markennamen geläufig. Überdies sind die Bezeichnungen im Apotheken-Warenverzeichnis nicht immer ident mit den Markennamen der Wundversorgungsprodukte. Die Österreichische Gesundheitskasse unterstützt Sie mit konkreten Produktnamen zu wichtigen Produktgruppen. (siehe Abb. 6)

| Art | 0 - Alle Arten anzeigen |                         |       |        |     | 28 Medikamente gefunden |           |              |                      |
|-----|-------------------------|-------------------------|-------|--------|-----|-------------------------|-----------|--------------|----------------------|
|     | Info Bezeichnung        | Menge Art Kze Kz Rz Box |       |        |     |                         | Kassenpr. |              | Privatpr. Hersteller |
|     |                         |                         | 10 ST | ×      | VC. |                         | 27.47     |              | 37.10 SMI01          |
|     | ALLEVYN GENTLE 5X 5CM   |                         |       |        |     |                         |           |              |                      |
|     | ALLEVYN GENTLE 10X10CM  |                         | 10.ST | $\ast$ | VC  |                         | 53.98     |              | 72.85 SMI01          |
|     | ALLEVYN GENTLE 10X20CM  |                         | 10 ST | ×      | VC  |                         | 132.26    | 178.55 SMI01 |                      |

Abbildung 1, Medxpert: Produktsuche über Zeile "Bezeichnung"

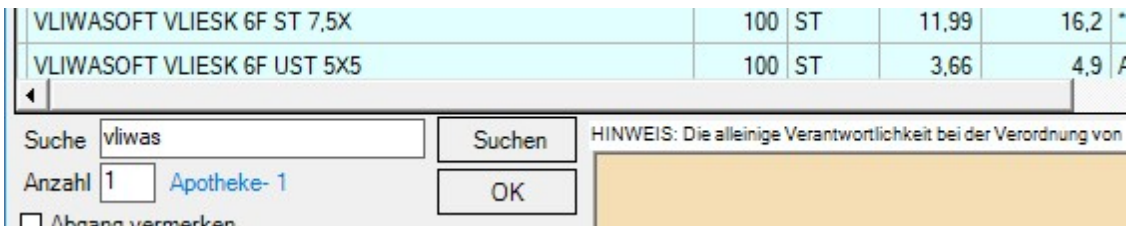

#### Abbildung 2, PCPO: Produktsuche über Zeile "Suche"

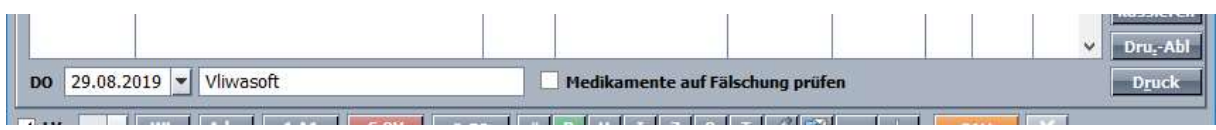

#### Abbildung 3, Innomed: Produktsuche über Suchzeile

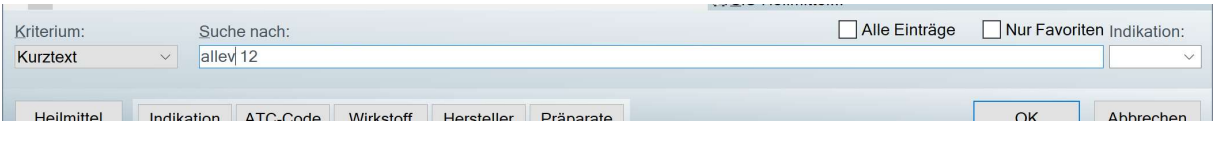

Abbildung 4, MedStar: Produktsuche über Zeile "Suche nach:"

Situation: Sie möchten, wie im Wundplakat empfohlen, eine Wunde mit einer "vertikal absorbierenden Faserkompresse" versorgen. Sie geben den Begriff in der Suchleiste ihrer Arztsoftware ein, doch es wird kein Produkt gefunden. Ihnen ist auch kein Produktname geläufig.

Die ÖGK stellt Produktbeispiele zu den Produktgruppen im Wundplakat zur Verfügung und versendet diese mit dem Rundschreiben zur aktualisierten Tarifliste. Geben Sie den dort angeführten Namen aus der Spalte "Bezeichnung in der Arztsoftware" ein.

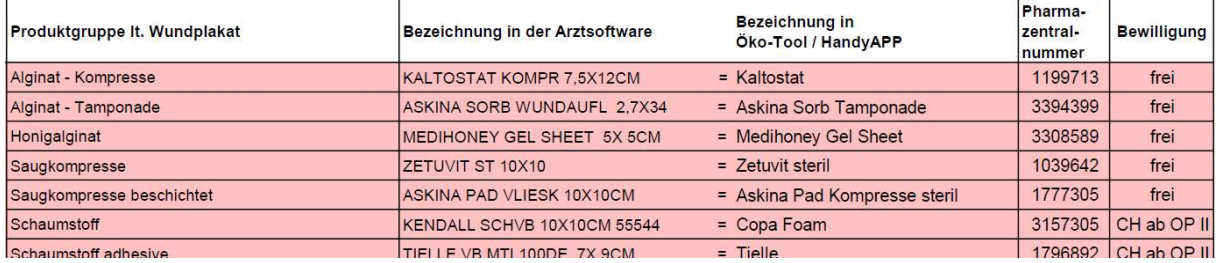

Abbildung 5: Auszug aus "Produktbeispiele" zum Wundplakat. Markennamen und ihre Schreibweise im Warenverzeichnis des Apothekenverlags bzw. in der Arztsoftware.

Situation: Sie geben in die Suchleiste den Markennamen ein. Daraufhin wird eine unübersichtlich lange Liste an Produkten angezeigt und es ist sehr mühsam, die richtige Größe und Verpackungseinheit zu finden.

Die Software sucht im Hintergrund im Warenverzeichnis des Apothekenverlags nach dem eingegebenen Begriff und zeigt alle Produkte an, die diesen Begriff enthalten. Das Apotheken-Warenverzeichnis beinhaltet unzählige Produkte und unterscheidet nicht zwischen Medikament, Heilbehelf, Hilfsmittel, Pflegeprodukt, etc. Es bewährt sich daher, möglichst viele Informationen z.B. zur Größe vorab einzugeben, um das das Suchergebnis (= Auswahlliste, siehe Punkt 3) so kurz als möglich zu halten.

Die Arztsoftwares unterstützen verschiedene Möglichkeiten zusätzliche Informationen einzugeben. Hier haben wir Tipps der Softwarehersteller zusammengestellt, die die Auswahlliste deutlich verkürzen können. (Beispielprodukt: "Vliwasoft Vlieskompresse 4fach steril 10x10 cm")

• "Muss-Zeichen" angeben, die im Namen vorkommen müssen: "Vliwa" für Vliwasoft, "4" für 4fach.

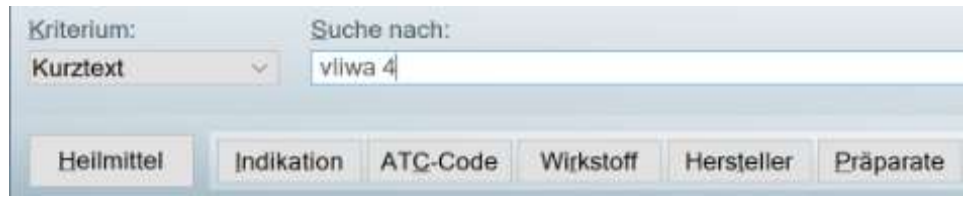

Abbildung 6, Medstar: "Muss-Zeichen" angeben

• Das Prozentzeichen als "Stellvertreter" für eine beliebige Anzahl von Buchstaben oder Zahlen einsetzen:

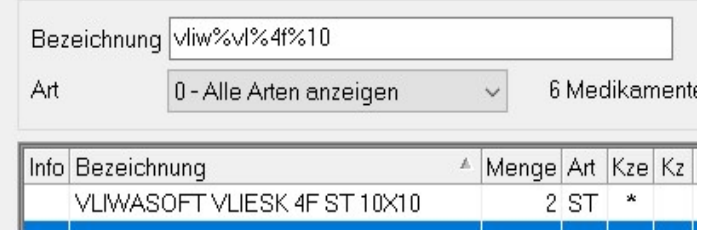

Abbildung 7, MedXpert: Prozentzeichen als Stellvertreter einer beliebigen Anzahl von Buchstaben einsetzen

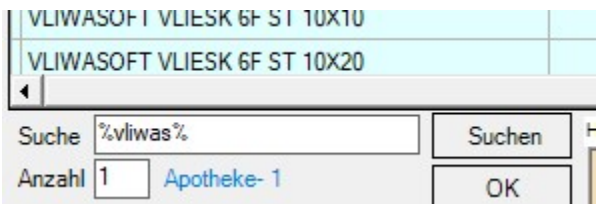

Abbildung 8, PCPO: Prozentzeichen als Stellvertreter für eine beliebige Anzahl von Buchstaben einsetzen

 Nach der Pharmazentralnummer suchen: In manchen Softwares mit, in anderen ohne Rautezeichen #.

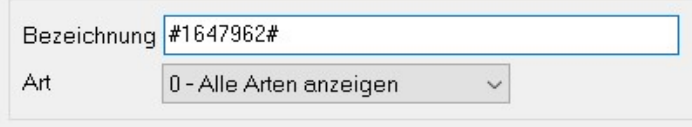

Abbildung 9, MedXpert: Nach der Pharmazentralnummer suchen

## 3 Die Auswahlliste

#### 3.1 Auswahlliste - Beispiele

Die folgenden Screenshots zeigen die einzelnen Auswahllisten der Arztsoftwares. Vergleichen Sie, wie sich die Suchergebnisse unterscheiden, wenn unterschiedliche Suchbegriffe eingegeben werden.

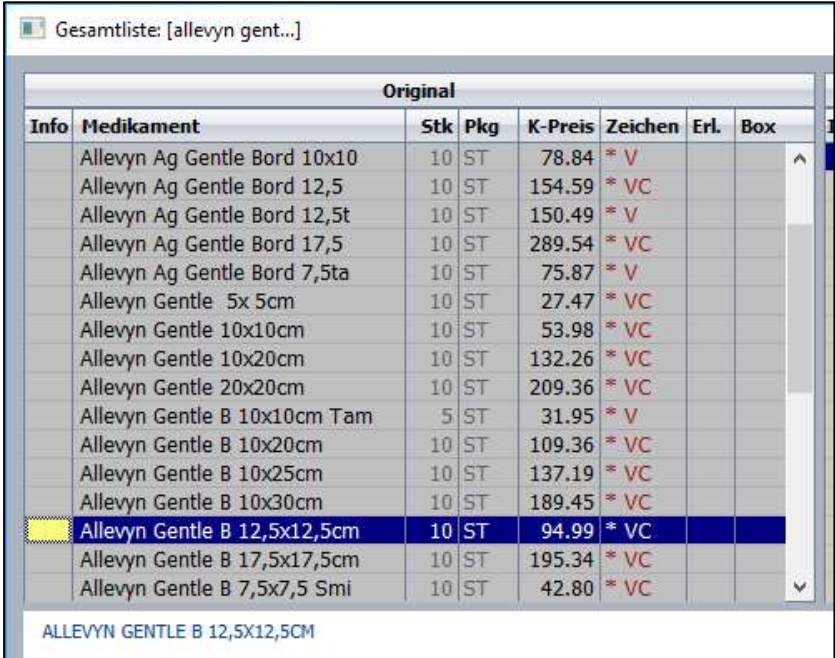

#### Abbildung 10, Innomed: Auswahlliste nach Suchbegriff "Allevyn gent".

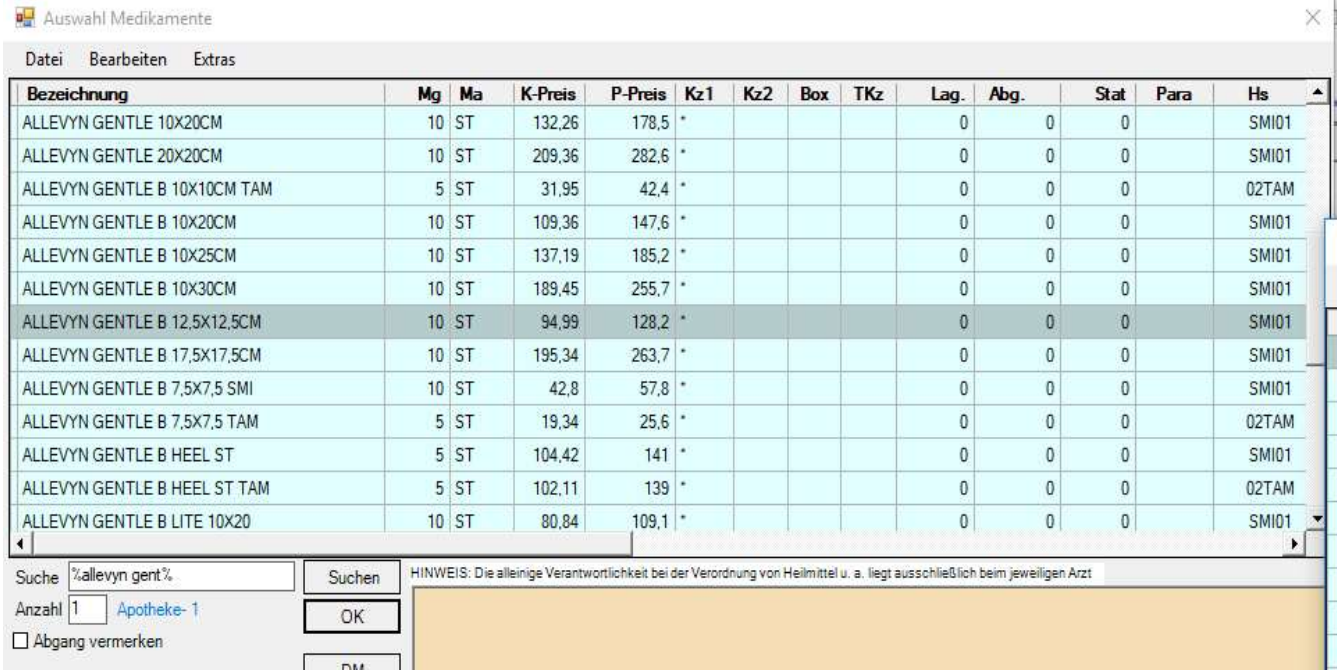

Abbildung 11, PCPO: Auswahlliste nach Suchbegriff "%allevyn gent%".

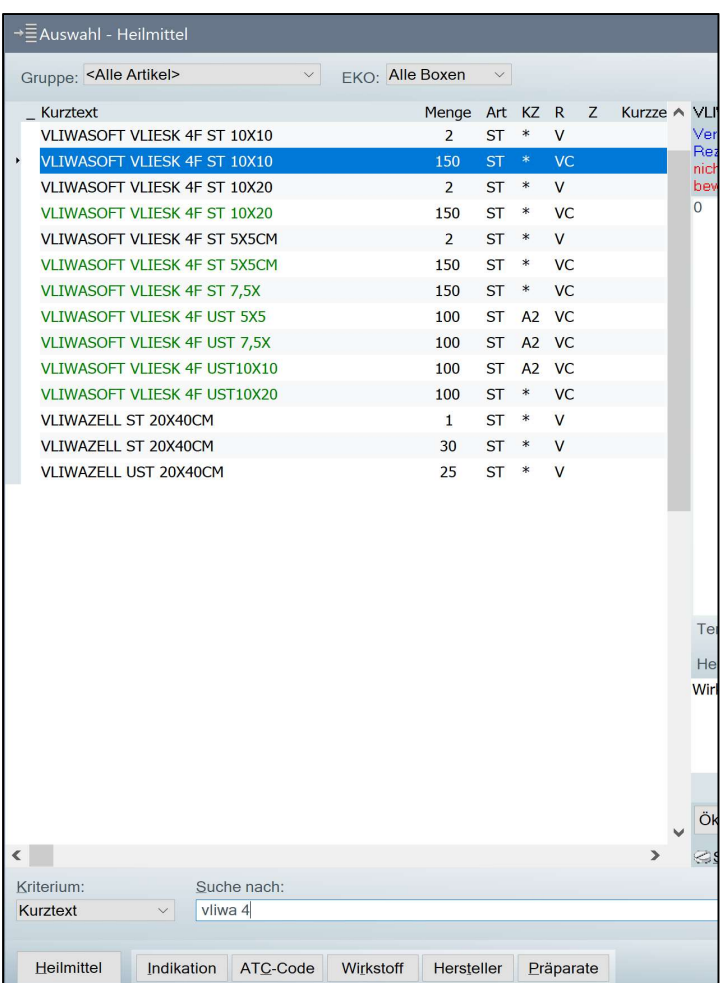

Abbildung 12, MedStar: Übersichtliche Auswahlliste nach Suche nach "Vliwasoft Vlieskompresse 4fach steril" durch die Eingabe "vliwa 4". Es werden nur Produkte angezeigt, deren Bezeichnung "vliwa" plus die Zahl "4" enthalten. Das beinhaltet alle kleinen und großen Produktgrößen, sowie sterile und unsterile Produkte.

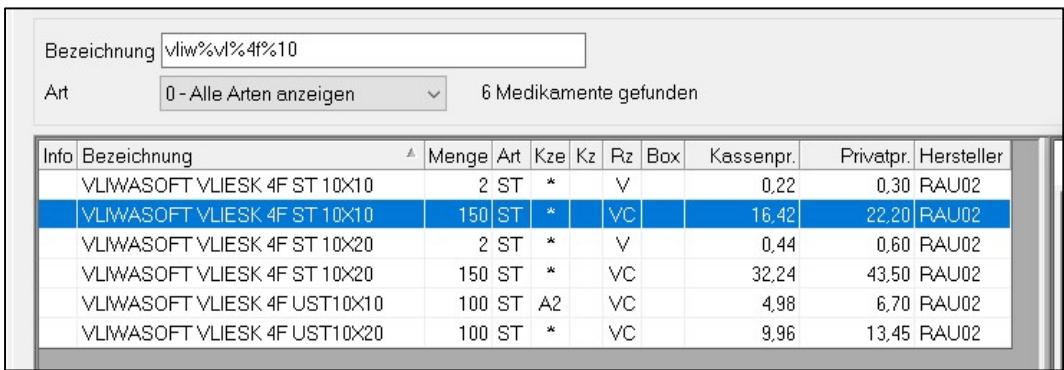

Abbildung 13, MedXpert: Auswahlliste nach "vliw%vl%4f%10". Im Vergleich zu Abb. 12 ist die Liste verkürzt auf Produktgrößen 10 x 10 cm und 10x20 cm.

#### 3.2 Produktart, Größe und Verpackungseinheit wählen

Die Arztsoftware schlägt entsprechend des Suchbegriffs passende Produkte aus dem Apotheken-Warenverzeichnis vor.

Tipp: Diese Liste gibt (noch) keine Auskunft darüber, ob die Produkte von der Österreichischen Gesundheitskasse bezahlt werden.

Wählen Sie aus der Auswahlliste das gewünschten Wundversorgungsprodukt in der gewünschten Größe und Verpackungseinheit. Achten Sie dabei bewusst auf Namenszusätze und Kürzel. Diese Auswahl ist für die nächsten Schritte entscheidend.

Achtung, Verwechslungsgefahr! Markenhersteller verwenden manchmal einen Markennamen für eine ganze Produktreihe und unterscheiden einzelne Produkte durch einen Namenszusatz oder Kürzel. Wenige Buchstaben stehen oft für völlig andere Indikationen.  $1$ 

Beispiel Schaumstoff "Allevyn": Allevyn ist eine Produktreihe für verschiedene Schaumstoffverbände (siehe Abb. 8).

- Der Zusatz "Gentle" kennzeichnet z.B. einen sanft haftenden Schaumverband, der in der Regel eine zusätzliche Fixierung benötigt.
- Der Zusatz "Gentle Border" weist auf den Kleberand hin (keine zusätzliche Fixierung notwendig).
- Der Zusatz "Ag" kennzeichnet Produkte mit Silber, die wiederrum strenge Indikationsstellungen und Bewilligungsvoraussetzungen haben.
- Der Zusatz "lite" weist in der Regel auf dünne Schaumstoffe hin.

## 4 Die Ökonomieliste - Tarifierte Produkte preislich gereiht, Bewilligungspflicht inklusive.

Die Ökonomieliste zeigt Produkte an, die vergleichbar sind mit dem gesuchten Produkt und von der Österreichischen Gesundheitskasse bezahlt werden.

Tipp: Achten Sie darauf, dass die Fenster groß genug sind, um alle relevanten Informationen anzuzeigen.

Wählen Sie ein Produkt aus und schließen Sie das Rezept / die Verordnung wie gewohnt ab.

i.

<sup>&</sup>lt;sup>1</sup> Interessante Informationen dazu finden Sie in "Wichtige Wundversorgungsprodukte und ihre Wirkweisen"

#### 4.1 Das günstigste Produkt

Die Produkte sind nach Kassenpreis sortiert, das günstigste ganz oben.

Situation: Ihr Patient hat eine ca. 10 cm lange Wunde, die sie mit einem Schaumstoff versorgen möchten. Sie haben in der Auswahlliste ein Markenprodukt mit 10 x 10 cm ausgewählt, weil unter diesem Markennamen keine länglichen Produkte zur Auswahl standen. Die Ökonomieliste zeigt nun unter anderem ein Produkt mit 6,5 x 10 cm an, das zudem etwas günstiger als das größere Produkt ist. Sie entscheiden sich schließlich für das günstigste Produkt mit der passenden Form.

#### 4.2 Bewilligungspflicht

Die Bewilligungspflichten für Wundversorgungsprodukten sind innerhalb der ÖGK nach wie vor nach Bundesland unterschiedlich geregelt. Für oberösterreichische Verordnerinnen und Verordner ist die Verschreibbarkeit über das Tool Verbandstoffsuche in der Arztsoftware ersichtlich:

- frei verordenbar,
- bewilligungspflichtig,
- grundsätzlich nicht verordenbar

In der Regel werden in der Ökonomieliste nur tarifierte Produkte angezeigt. Ausnahme: Selten sind Produkte enthalten, die bei der Bewilligungspflicht "grundsätzlich nicht verordenbar" ausweisen. Dies sind meist Produkte, die kürzlich noch tarifiert waren und "im Hintergrund" weitergeführt werden.

Situation: Sie möchten ein Produkt verordnen, mit dem Sie vor ein paar Monaten gute Erfahrungen gemacht haben. Das Produkt ist nun aber "grundsätzlich nicht verordenbar". Warum ist das so und was ist die Alternative?

Das Produkt ist nicht mehr tarifiert (vielleicht, weil es der Vertreiber nicht mehr im Sortiment hat). Damit Alternativen gefunden werden können, ist es im Tool Verbandstoffsuche "hinterlegt" und es werden tarifierte Alternativen in der Ökonomieliste angezeigt.

#### 4.3 Ökonomieliste – Beispiele

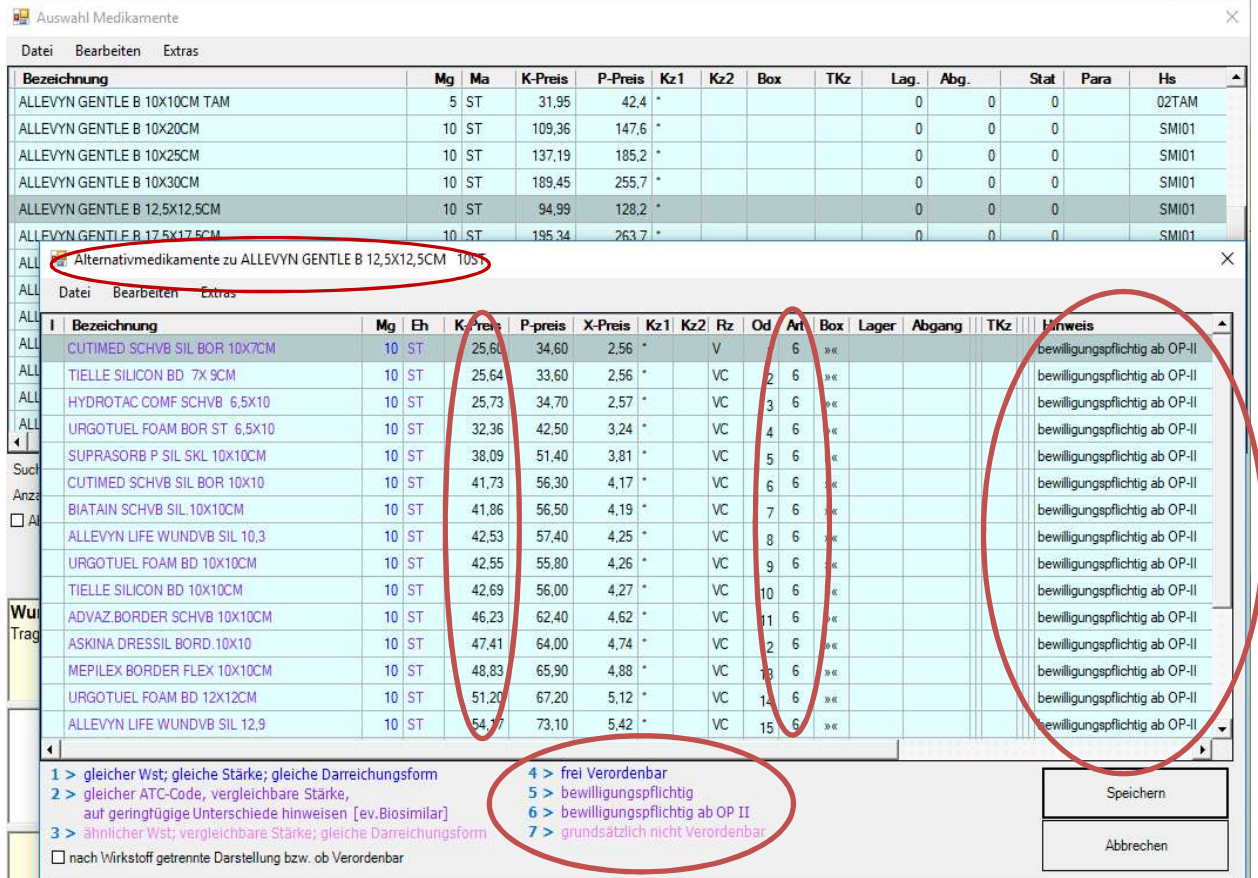

Abbildung 14, PCPO: Das Fenster für die Ökonomieliste wird als "Alternativmedikamente"<sup>2</sup> bezeichnet. Das gesuchte Produkt ist in der Fensterzeile abzulesen. Die Kassenpreise sind in der Spalte "K-Preis" abgebildet. Eine allfällige Bewilligungspflicht ist mit Langtext ablesbar in der Spalte "Hinweis". Zudem ist die Bewilligungspflicht an der Farbe des Produktnamens abzulesen oder dem Zahlenkürzel in der Spalte "Art".

i

 $<sup>2</sup>$  "Alternativmedikamente": Ein Hinweis auf den Ursprung des Tools im Medikamentenbereich.</sup>

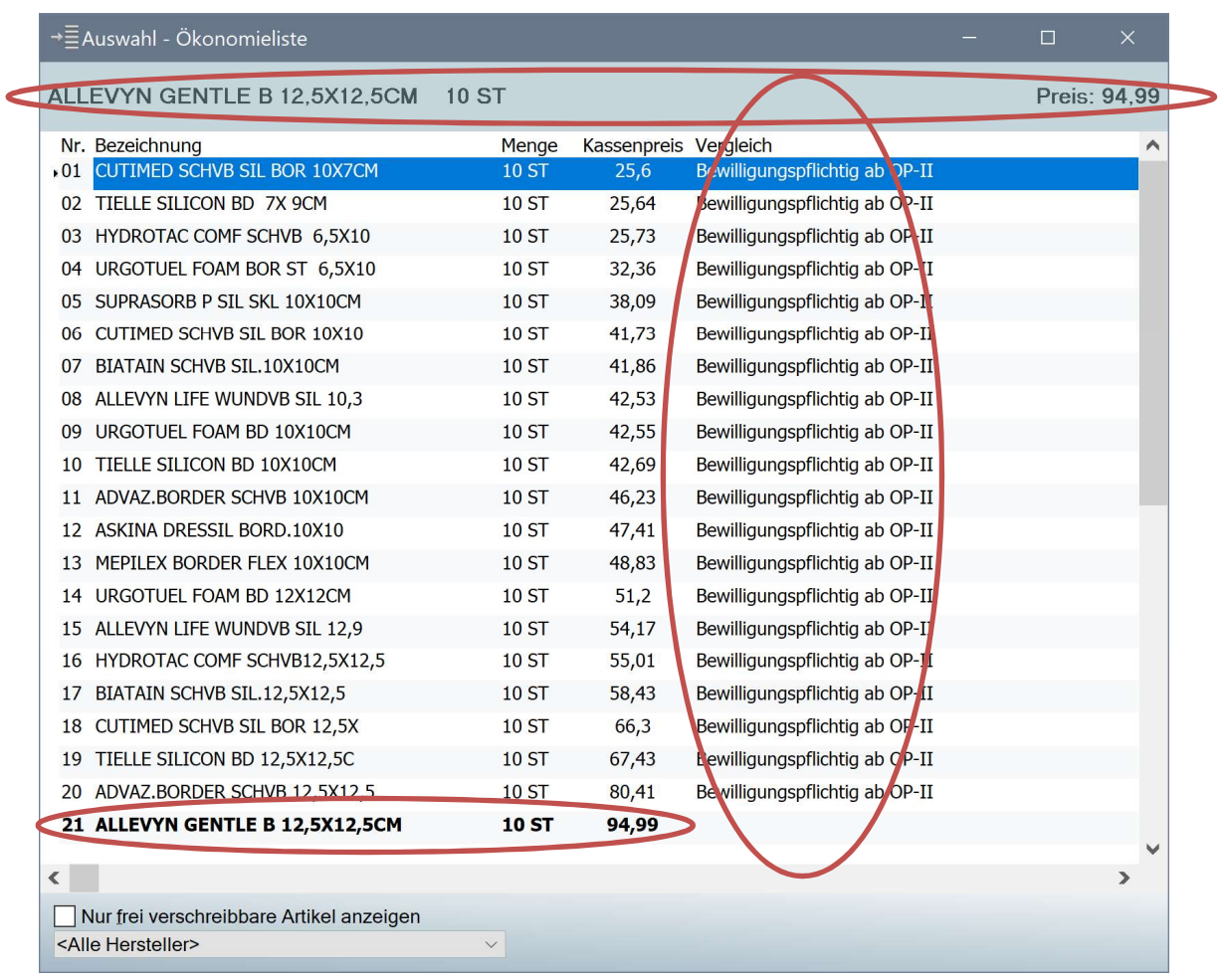

Abbildung 15, Medstar: Die Ökonomieliste zeigt das ursprünglich gesuchte Produkt als Überschrift und fettgedruckt am Ende der Liste. Die Alternativen sind nach Kassenpreis gereiht (Spalte "Kassenpreis"), die günstigest an erster Stelle. Die Verschreibbarkeit ist in der Spalte "Vergleich" im Langtext angeführt.

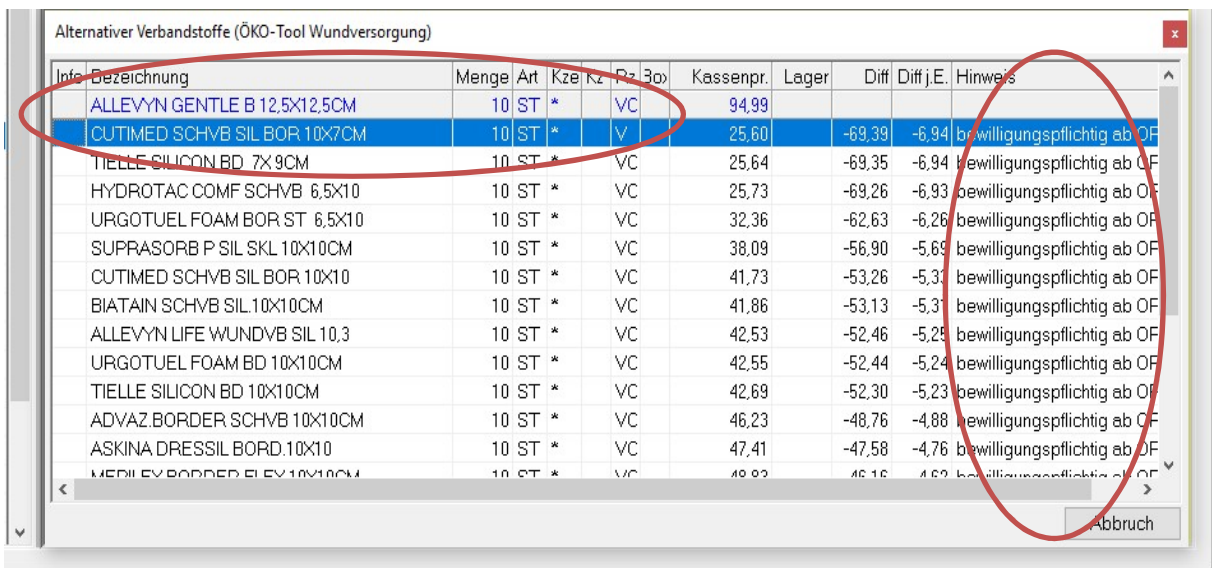

Abbildung 16, Medxpert: Das Fenster für die Ökonomieliste wird so bezeichnet: "Alternativer Verbandstoffe (ÖKO-Tool Wundversorgung)". Das ursprüngliche Produkt aus der Produktsuche wird in der obersten Zeile in blauer Schrift angeführt. Direkt darunter in schwarzer Schrift die günstigste Alternative. In der Spalte "Diff" und "Diff.j.E." werden die Preisunterschiede pro Packung und pro Stück/Einheit im Vergleich zum Ursprungsprodukt angegeben. Die Bewilligungspflicht in der Spalte "Hinweis" angegeben.

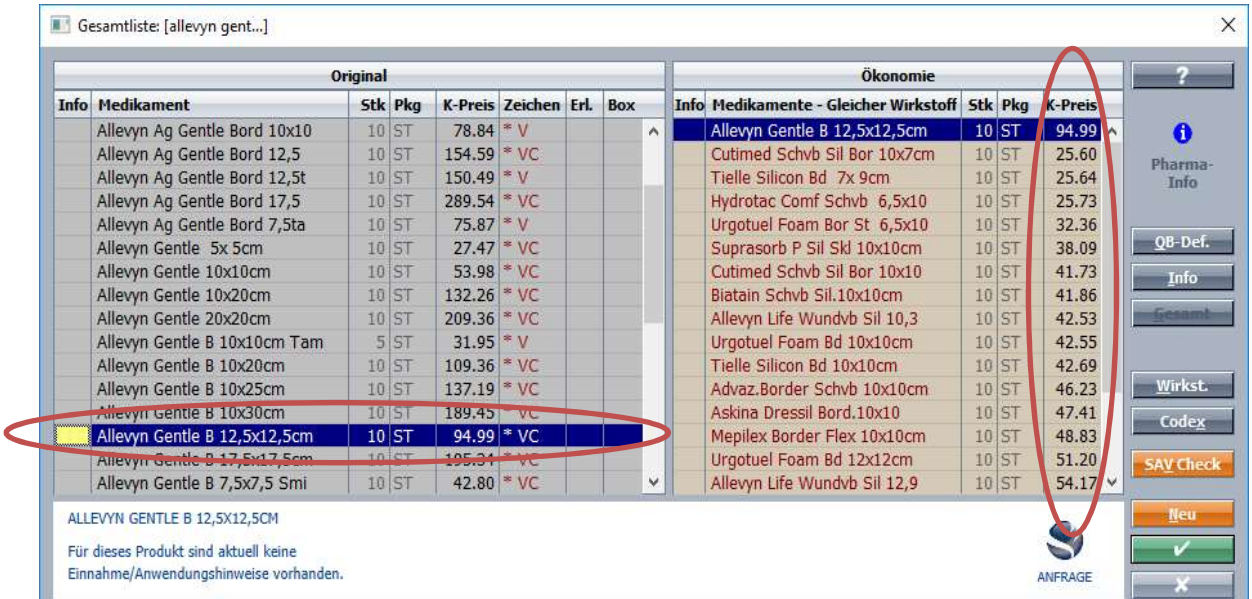

Abbildung 17, Innomed: Das Fenster für die Ökonomieliste heißt "Ökonomie" und wird neben der Auswahlliste ("Original") angezeigt. Die Bewilligungspflicht wird in einem der nächsten Updates sichtbar werden.

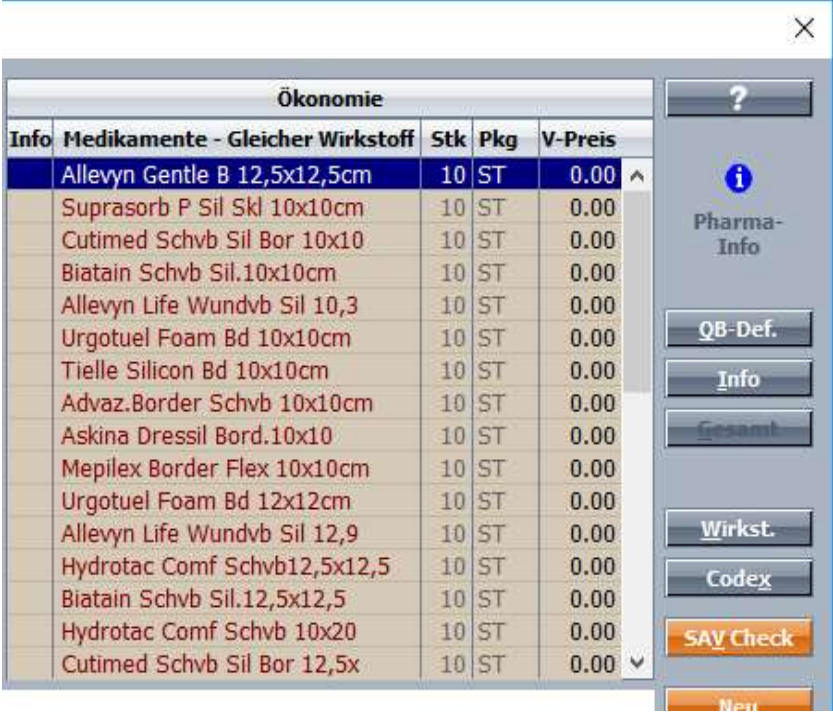

Abbildung 18, Innomed: Relevant für einen Preisvergleich sind die Kassenpreise, die in Innomed unter Umständen nicht voreingestellt sind. Dies kann pro Station unter "Setup>Lokal>Medikament" durchgeführt werden, dazu muss die Checkbox "Privatpreis in der Auswahl anzeigen" deaktiviert werden.

#### 4.4 Was tun, wenn die Ökonomieliste keine passenden Ergebnisse zeigt?

Situation: Die Ökonomieliste ist leer. Das bedeutet, dass für das ausgewählte Produkt keine tarifierte Alternative hinterlegt ist. Das heißt nicht, dass es keine tarifierte Alternative gibt, denn mit den in der Tarifliste Wundversorgung angeführten Produkten ist in der Regel eine Wundversorgung state-of-the-art durchführbar. Nutzen Sie das Wundplakat oder die Produktgruppensuche der Webversion oder Handy-App Tools Verbandstoffsuche, um ein tarifiertes Produkt zu finden.

Situation: Sie haben in der Auswahlliste ein Produkt ausgewählt, dabei aber nicht auf die Verpackungseinheit geachtet. Nun werden ausschließlich Kleinpackungen angezeigt, obwohl ein Monatsbedarf benötigt wird. Gehen Sie zurück zur Auswahlliste und wählen Sie ein Produkt mit einer passenden Verpackungseinheit. Oder starten Sie eine neue Suche mit einem anderen Markennamen (z.B. aus der Ökonomieliste mit den Kleinpackungen).

Situation: Sie haben in der Auswahlliste einen Schaumstoff ausgewählt, dabei aber nicht auf die Produktgröße geachtet. Nun ist werden ausschließlich große Produkte, zB. 20 cm x 30 cm

angezeigt, obwohl die Größe 7,5 x 7,5 cm ausreichend wäre. Gehen Sie zurück zur Auswahlliste und wählen Sie ein Produkt mit einer passenden Größe. Oder starten Sie eine neue Suche mit einem anderen Markennamen (z.B. aus der Ökonomieliste mit den unpassenden Produktgrößen).

#### 4.5 "nicht kassenzulässig": Frei verschreibbar oder bewilligungspflichtig?

Situation: Die Software zeigt in der Auswahlliste folgenden Satz an: "nicht kassenzulässig, kann jedoch vom chef(kontroll)-ärztlichen Dienst bewilligt werden". Muss demnach um eine Bewilligung angesucht werden?

Nicht unbedingt. Dieser Satz wird standardmäßig aus dem Warenverzeichnis des Apothekenverlags übernommen<sup>3</sup> und bedeutet, dass die jeweiligen Bestimmungen des zuständigen Krankenversicherungsträgers anzuwenden sind. Wo die in Oberösterreich gültigen Regelungen in Ihrer Software angezeigt werden, ist in den Punkten 4.2 und 4.3 thematisiert.

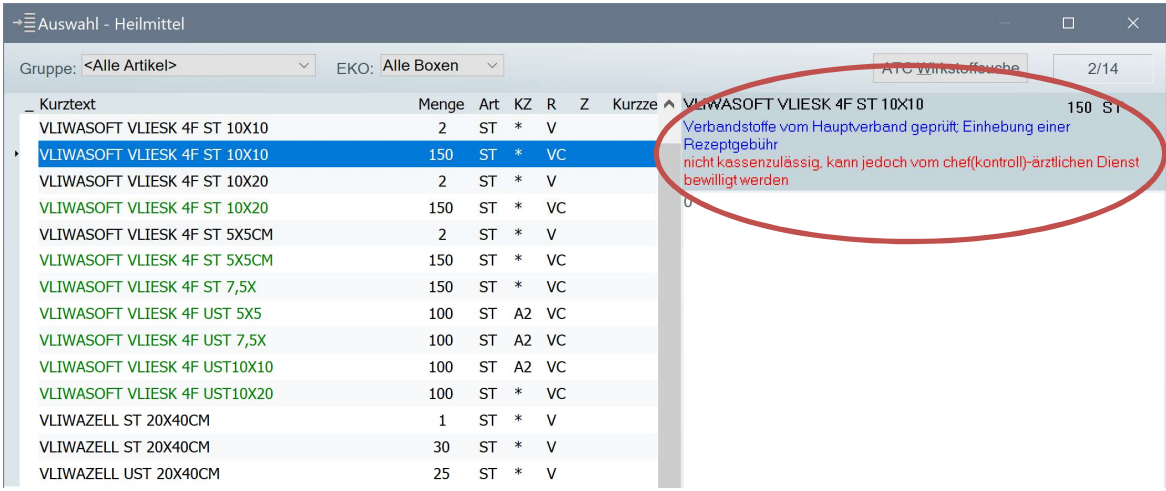

Abbildung 19, Medstar: Wenig aussagekräftiger Standardsatz zur Bewilligungspflicht aus dem Warenverzeichnis. Die für OÖ gültigen Bestimmungen der ÖGK werden eigens angezeigt.

i

<sup>&</sup>lt;sup>3</sup> In diesem Feld ist bei Medikamenten das Kassenzeichen "RE1" oder "RE2" vermerkt.

## 5 Ist das Wundversorgungsprodukt indiziert? – Der Hinweistext

Mit dem Tool Verbandstoffsuche liefert die ÖGK Informationen zur Indikation, Exsudation, eine allenfalls notwendige Abdeckung, Tragedauer und CAVE-Hinweise mit. Diese Hinweistexte beziehen sich immer auf die ganze Produktgruppe, in die die jeweiligen Produkte zugeordnet sind.

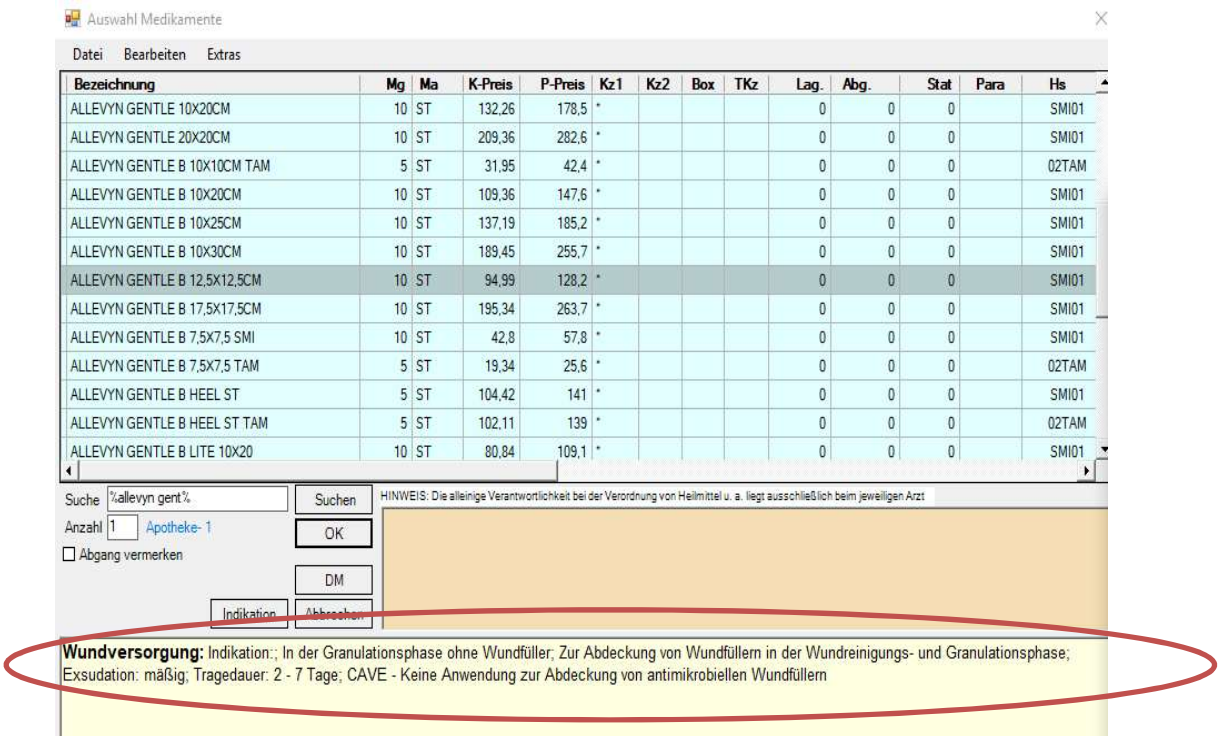

Abbildung 20: PCPO - Der Hinweistext wird in der Auswahlliste "Auswahl Medikamente" im gelben Feld im unteren Bereich angezeigt.

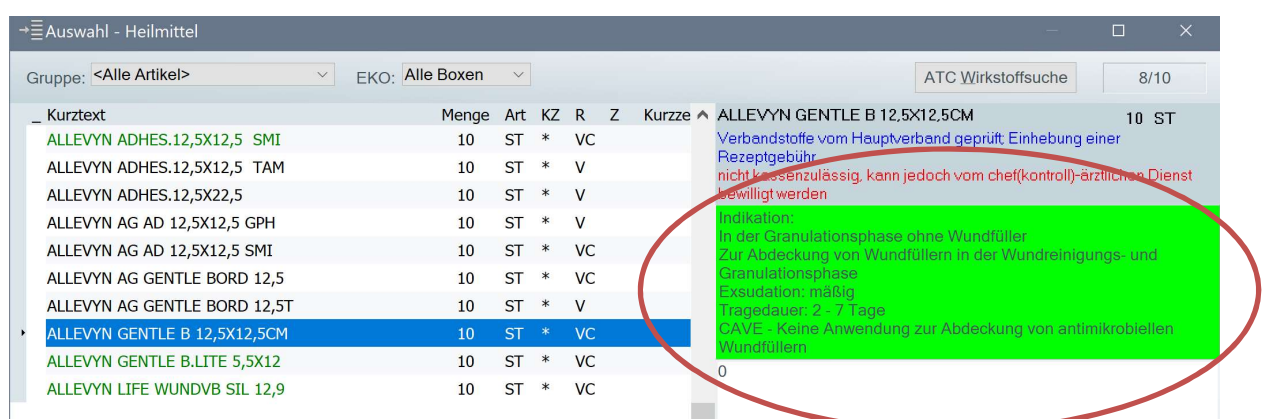

Abbildung 21, MedStar: Der Hinweistext wird in der Auswahlliste rechts in einem grünen Feld angezeigt.

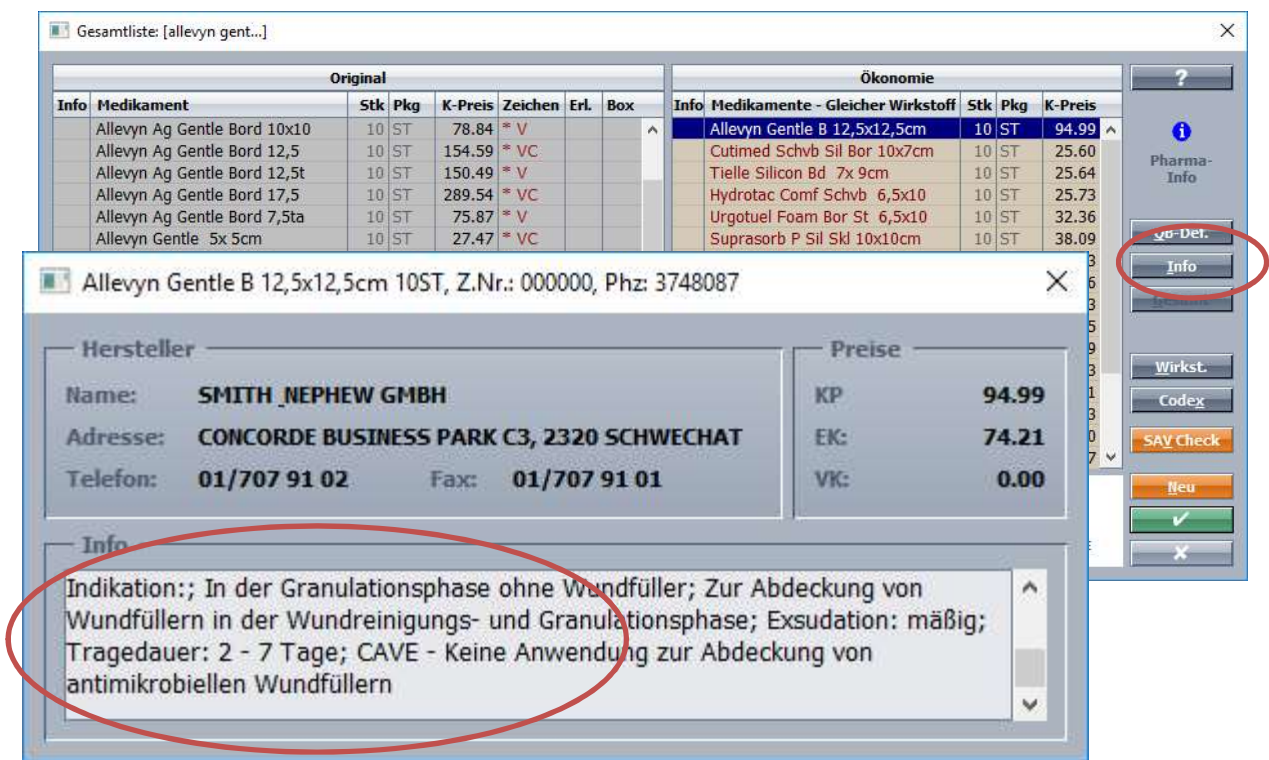

Abbildung 22, Innomed: Durch Klick auf den Button "Info" erscheint der Hinweistext in einem Fenster.

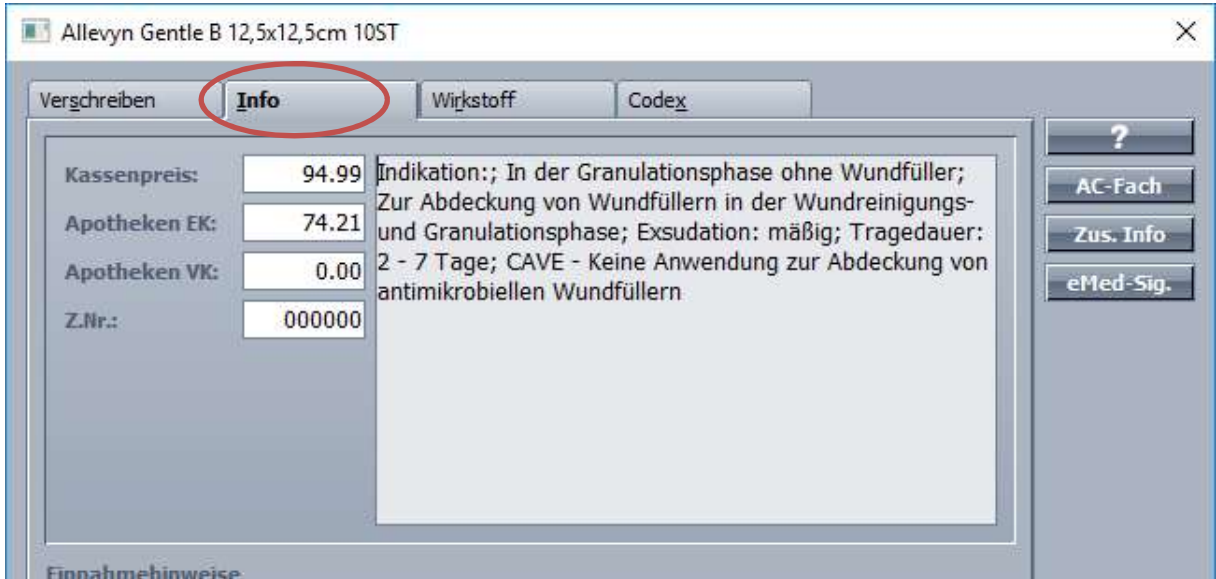

Abbildung 23, Innomed: Eine weitere Möglichkeit ist, in der Verordnung im Karteireiter "Info" den Hinweistext aufzurufen.